# 新生家長日視訊會議

**Teams 軟體使用説明**

**iOS ver**

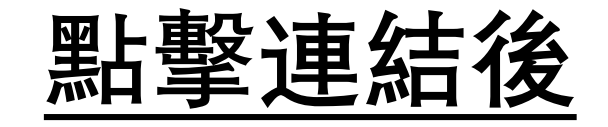

## 1. 尚未下載軟體,請選擇"取得Teams"。

2. 已下載軟體,選擇"加入會議"。

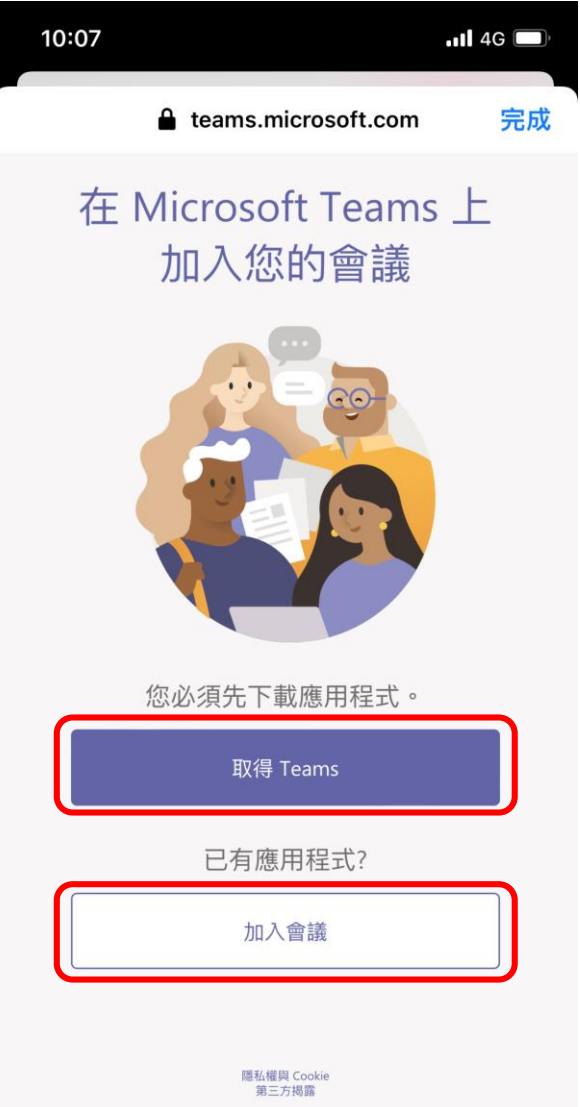

**下載軟體**

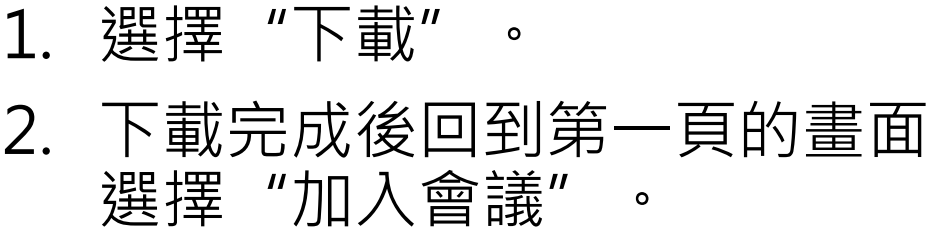

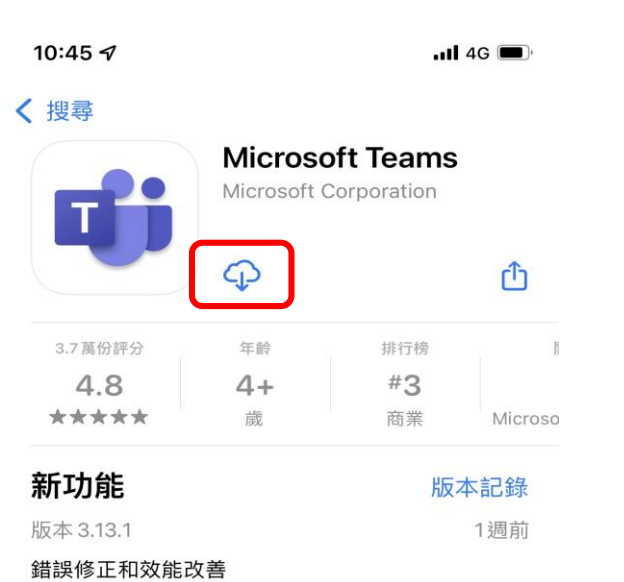

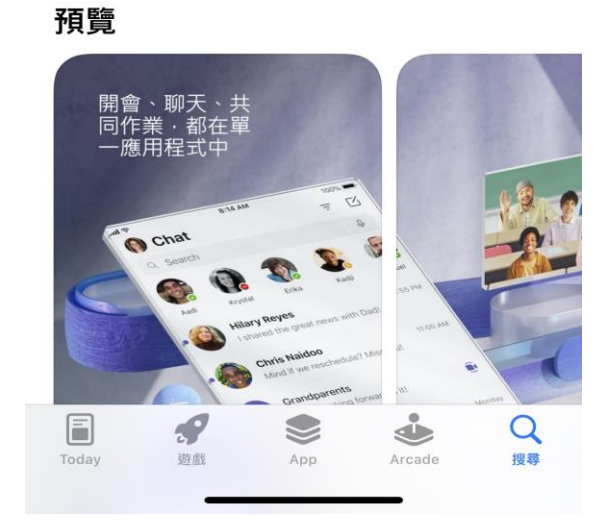

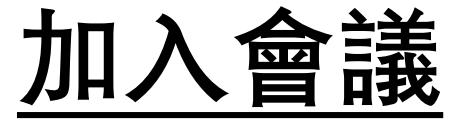

- 1. 進入畫面時選擇以來賓身份加入"。
- 2. 輸入您的名字後選擇加入會議。
- 3. 加入會議後請等待負責人將您加入。

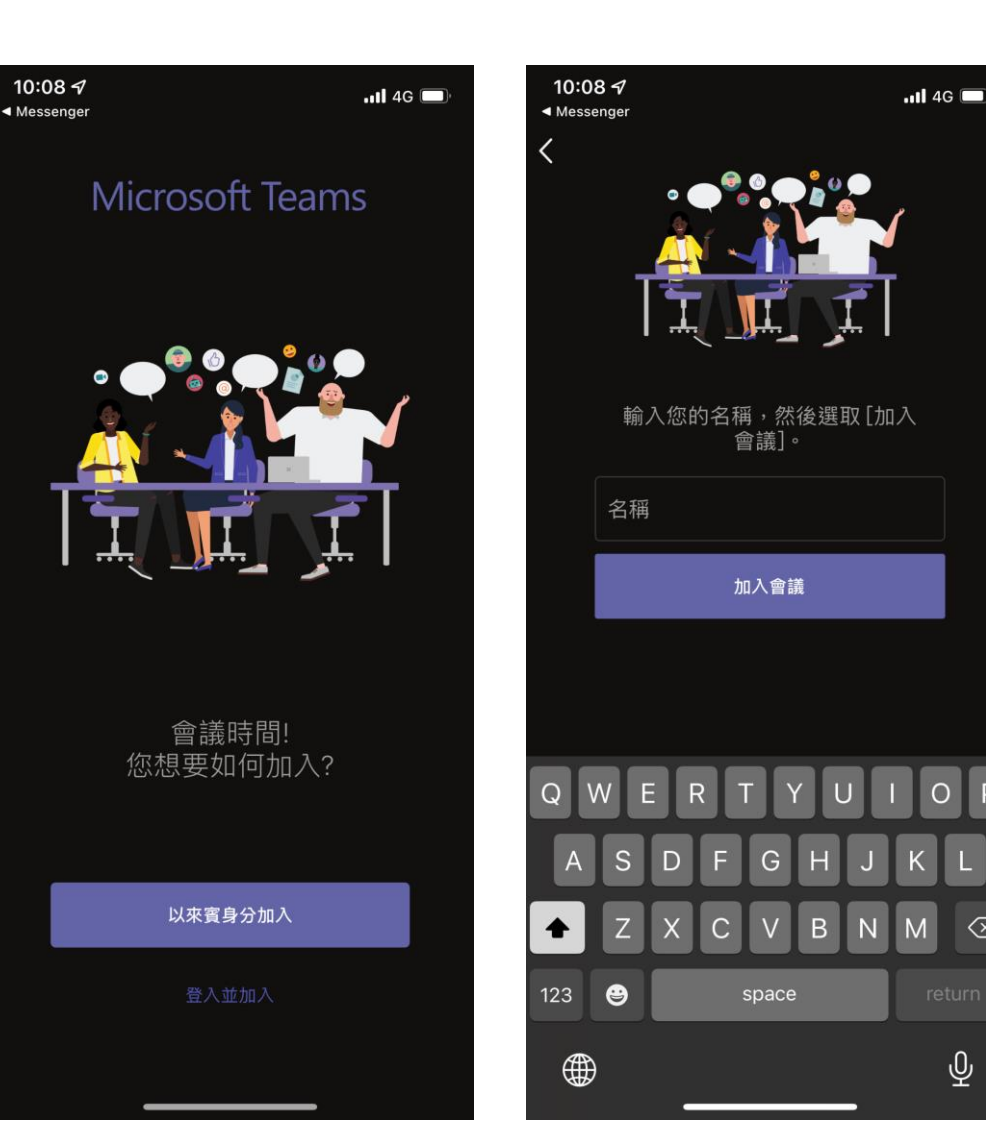

 $\left( \frac{x}{x} \right)$ 

 $\overline{\mathbb{Q}}$ 

# **會議界面説明**

### **依據畫面中的標號**

- 1. 視訊畫面開關。
- 2. 麥克風開關。
- 3. 聲音開關。
- 4. 其他(表情、視訊畫面背景效 果等操作) 。
- 5. 掛斷會議。

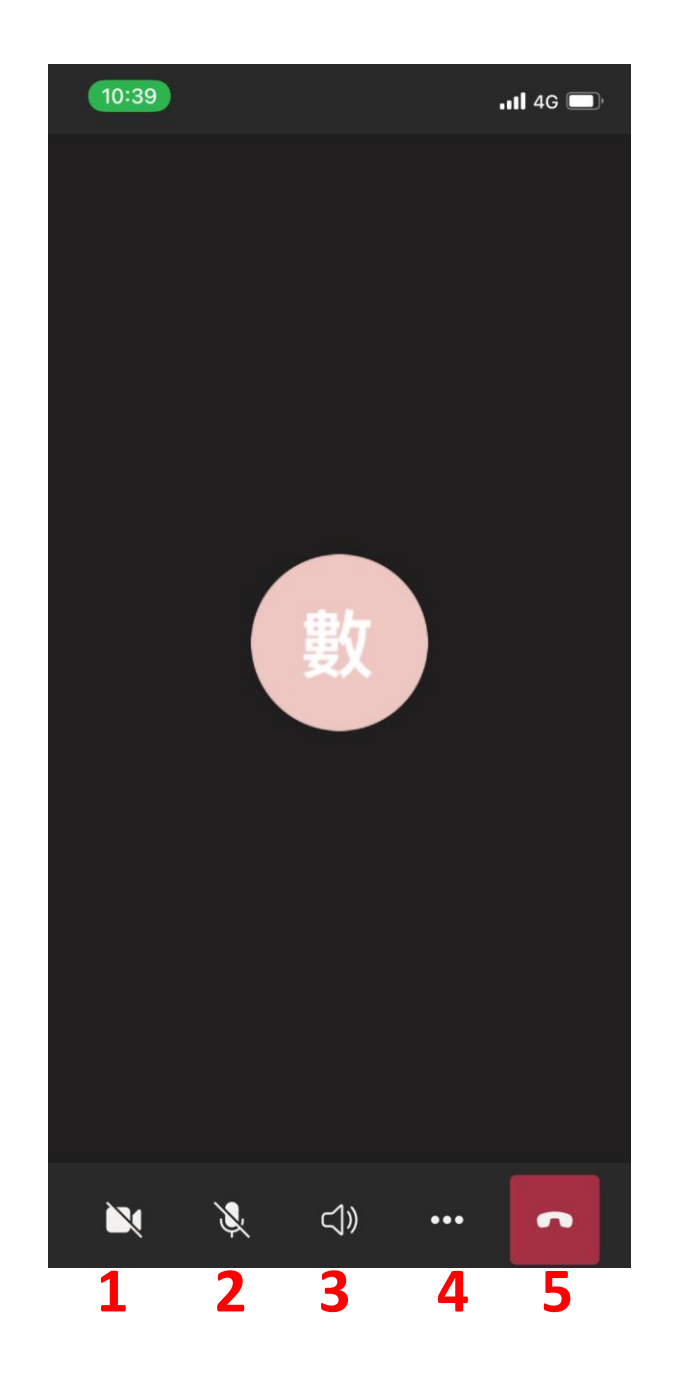